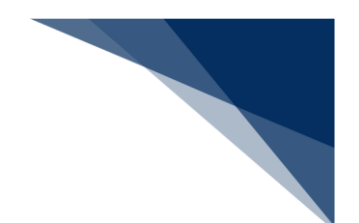

## 2.2.4 旅客情報登録(WBX)

本業務では、船舶に関する旅客情報(以下、「旅客情報」と呼びます)を本船に紐付く航海番号単 位に、最大8,000人まで登録することができます。本業務では、旅客情報を登録・訂正・削除す ることができます。

入力者について

- 入力者は船会社、船舶代理店です。
- 船会社が登録する場合は、本業務で入力した「船舶コード」の船舶基本情報に登録されてい る船舶運航者と、同一の船会社である必要があります。
- 船舶代理店が登録する場合、本邦のいずれかの港において、本業務で入力した「船舶コード」 の船舶基本情報に登録されている船舶運航者の船会社と事前に受委託関係を登録しておく 必要があります。ただし、港単位でのみ受委託関係を登録している場合は不要です。

船舶基本情報について

- 船舶は「外航船」で登録されている必要があります。
- 船舶基本情報が削除されていると登録できません。

船舶運航情報について

- 船舶運航情報が削除されていると登録できません。
- 船舶運航情報を削除した場合は、本業務で入力した「船舶コード」及び「航海番号(1)」 に紐付く旅客情報も削除されます。

旅客情報について

● 旅客情報が削除されていると登録できません。

<パッケージソフトでの業務について>

 「旅客情報登録(VTX03)」業務で登録した情報を、本業務で訂正・削除することがで きます。

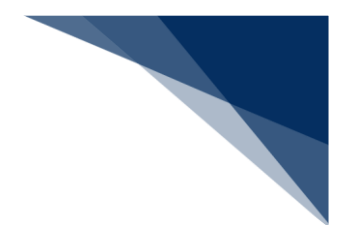

登録する

旅客情報を入力し、登録することができます。

1. メインメニュー画面から【船舶基本情報等事前登録(WBX)】の【旅客情報登録】の【登録】リ ンクをクリックして「旅客情報登録(外航) 新規登録」画面を表示します。

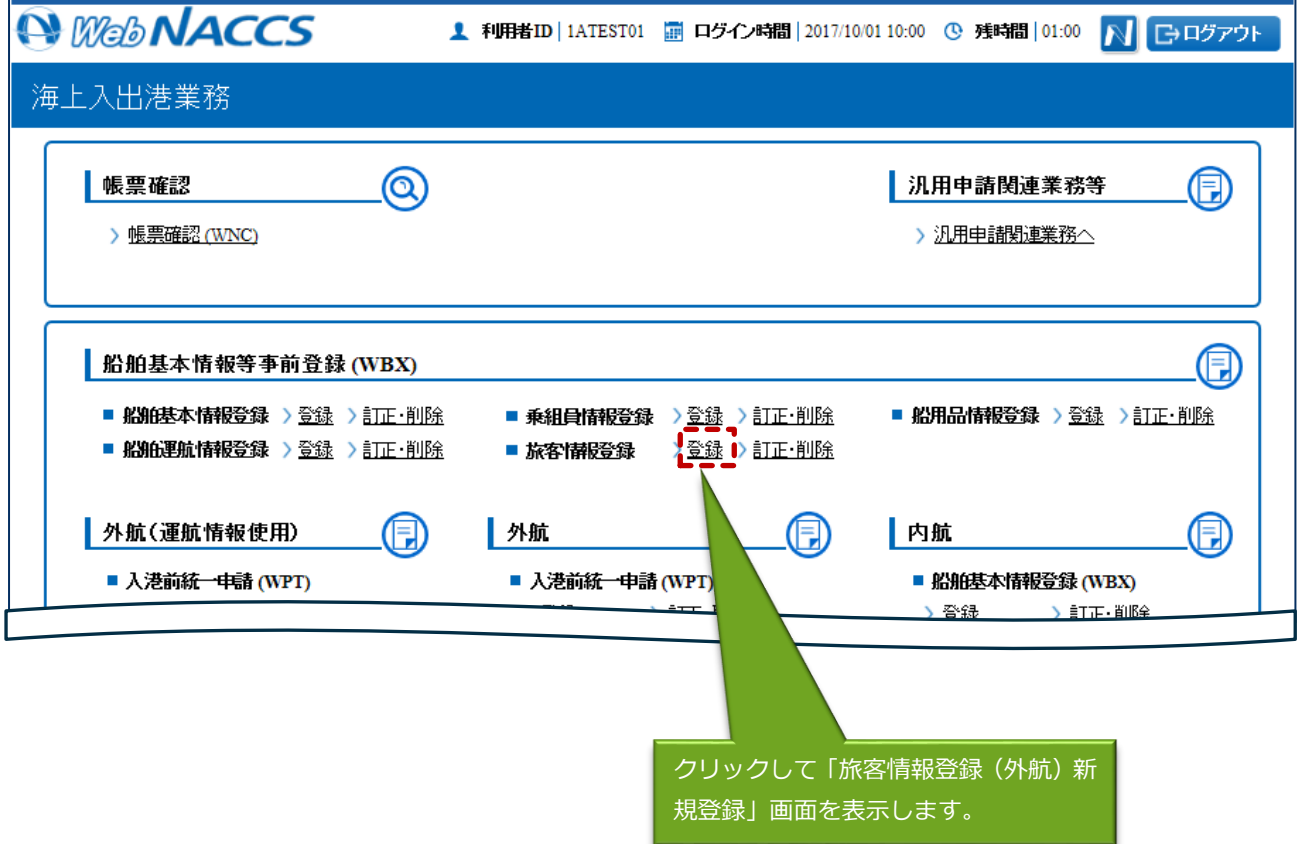

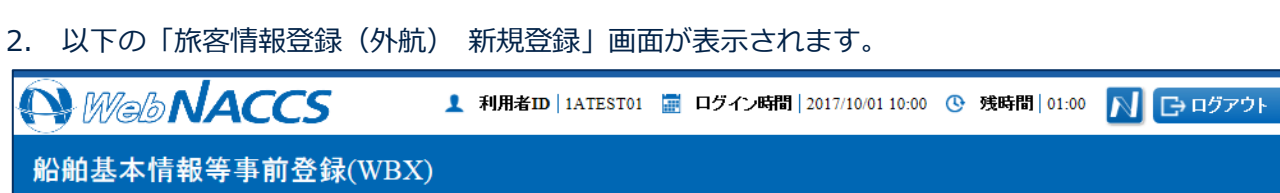

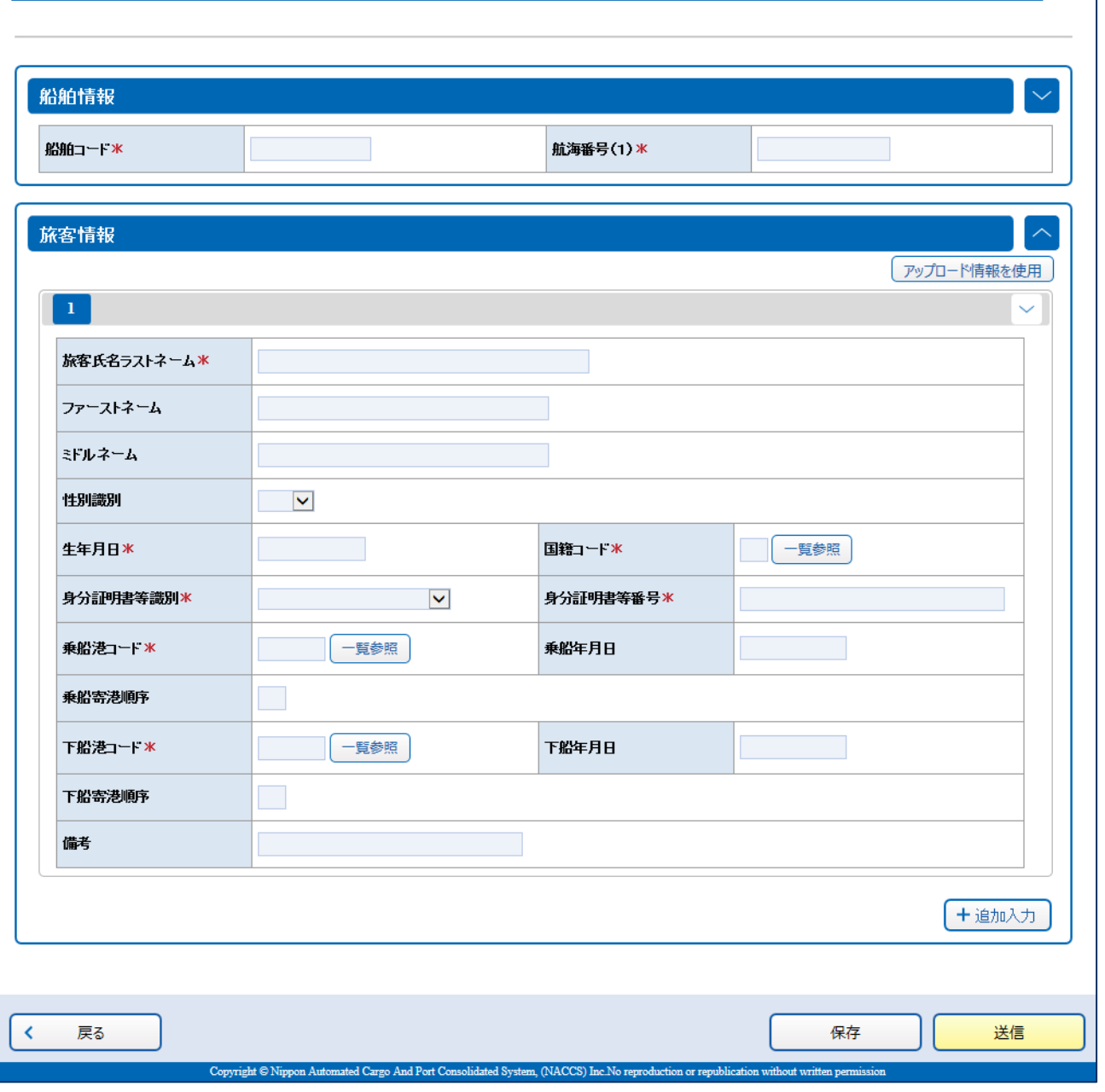

旅客情報登録(外航) 新規登録

 $\overline{?}$ 

3. アップロード情報の使用または、手入力を行い、【送信】ボタンをクリックします。登録せずに入 力内容を保存する場合は【保存】ボタンをクリックします。

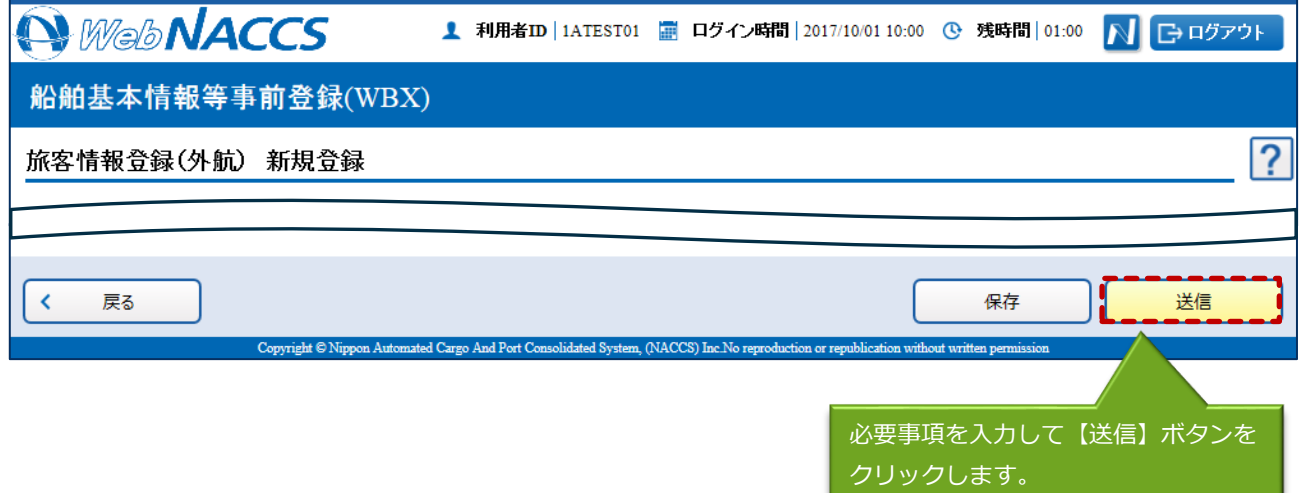

凸メモ

- 旅客情報は、手入力で20件まで入力可能です。
- 保存した情報は、一時保存情報呼出しで呼び出すことができます。 (参照⇒2.11.2 一時保存情報呼出し)
- 4. ダイアログの表示内容を確認し、【OK】ボタンをクリックします。

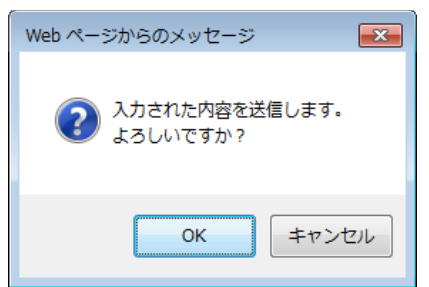

5. 正常に処理された場合、以下の処理結果画面が表示されます。

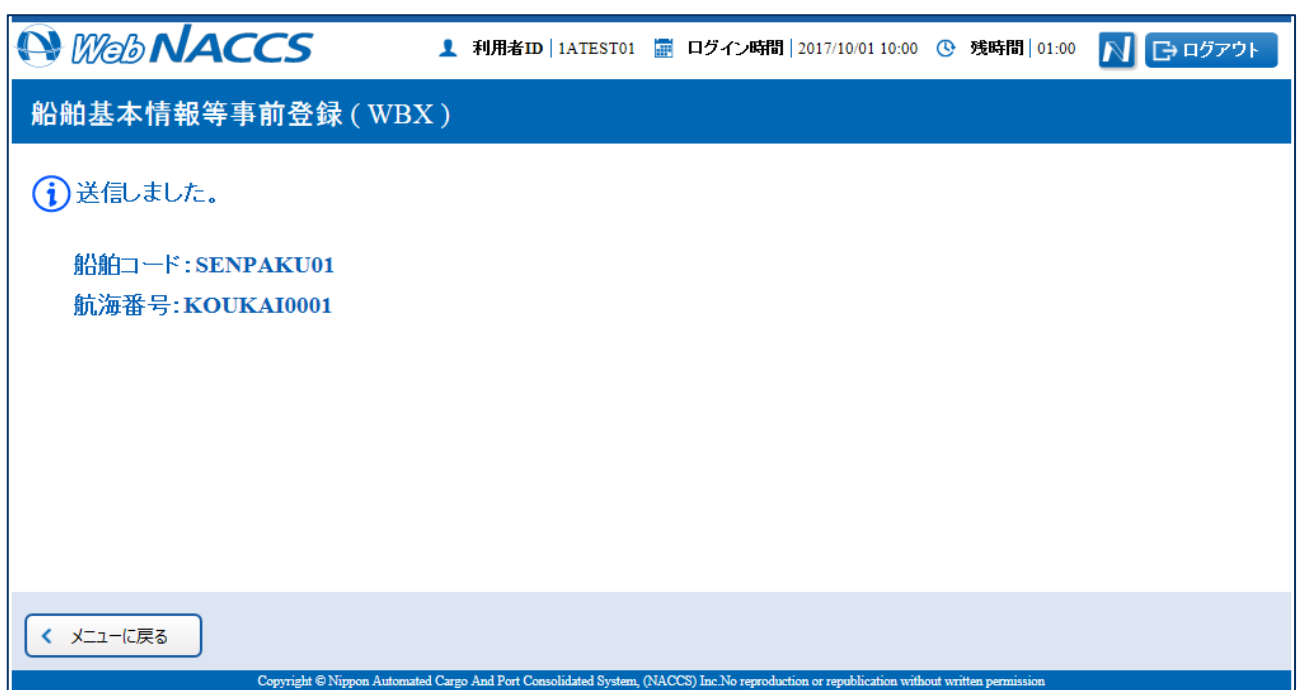

# 凸メモ

● エラーがある場合は、画面上部にエラー内容が表示されます。エラー内容を修正し、再度送信し てください。

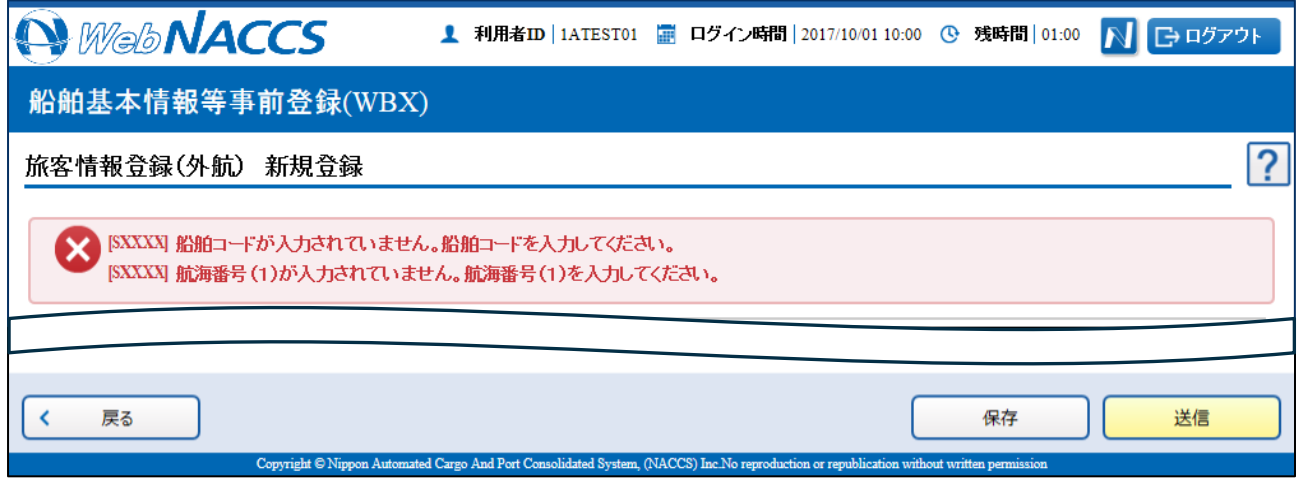

 $\overline{\phantom{0}}$ 

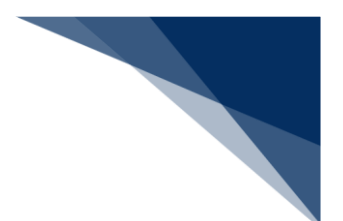

## 訂正する

登録済の旅客情報を呼び出して、登録内容の訂正を行うことができます。

1. メインメニュー画面から【船舶基本情報等事前登録(WBX)】の【旅客情報登録】の【訂正・削 除】リンクをクリックして「旅客情報登録(外航) 訂正・削除呼出」画面を表示します。

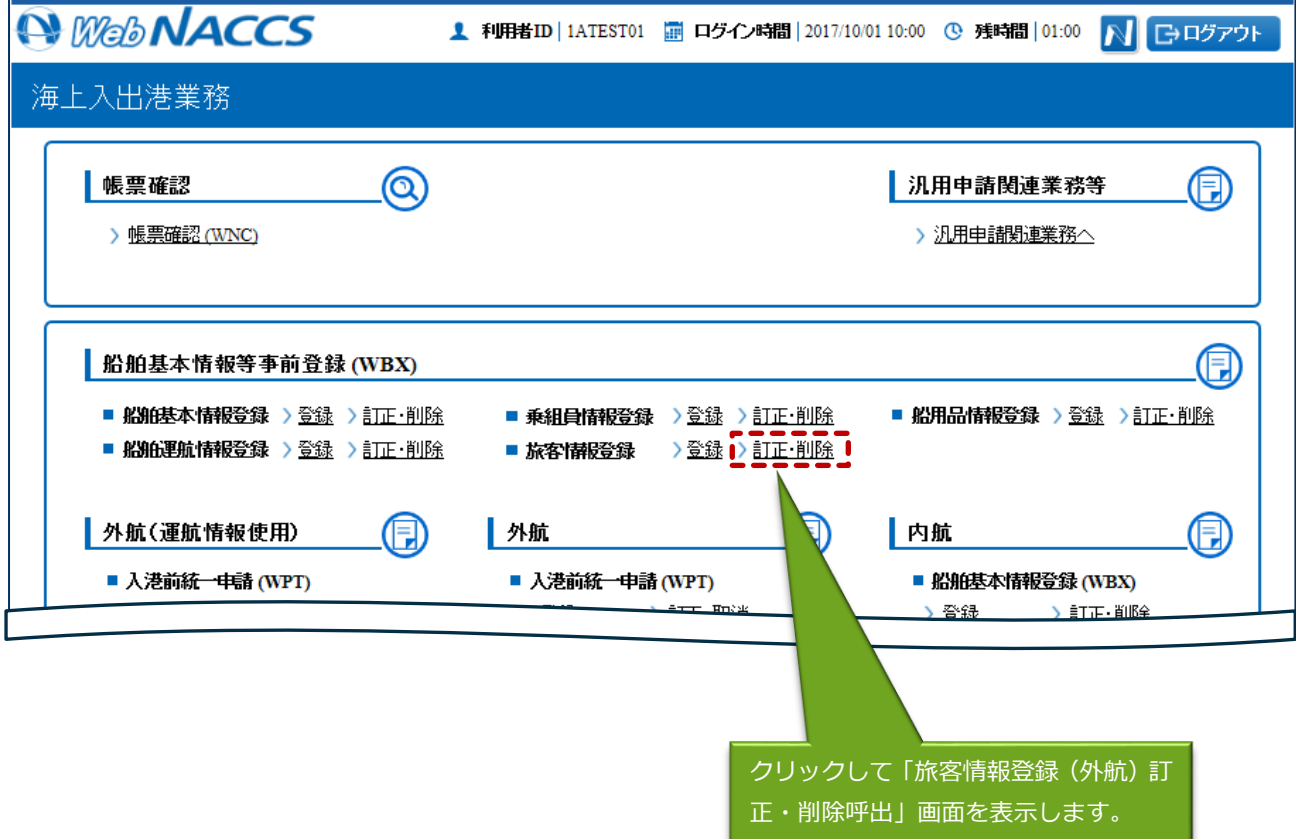

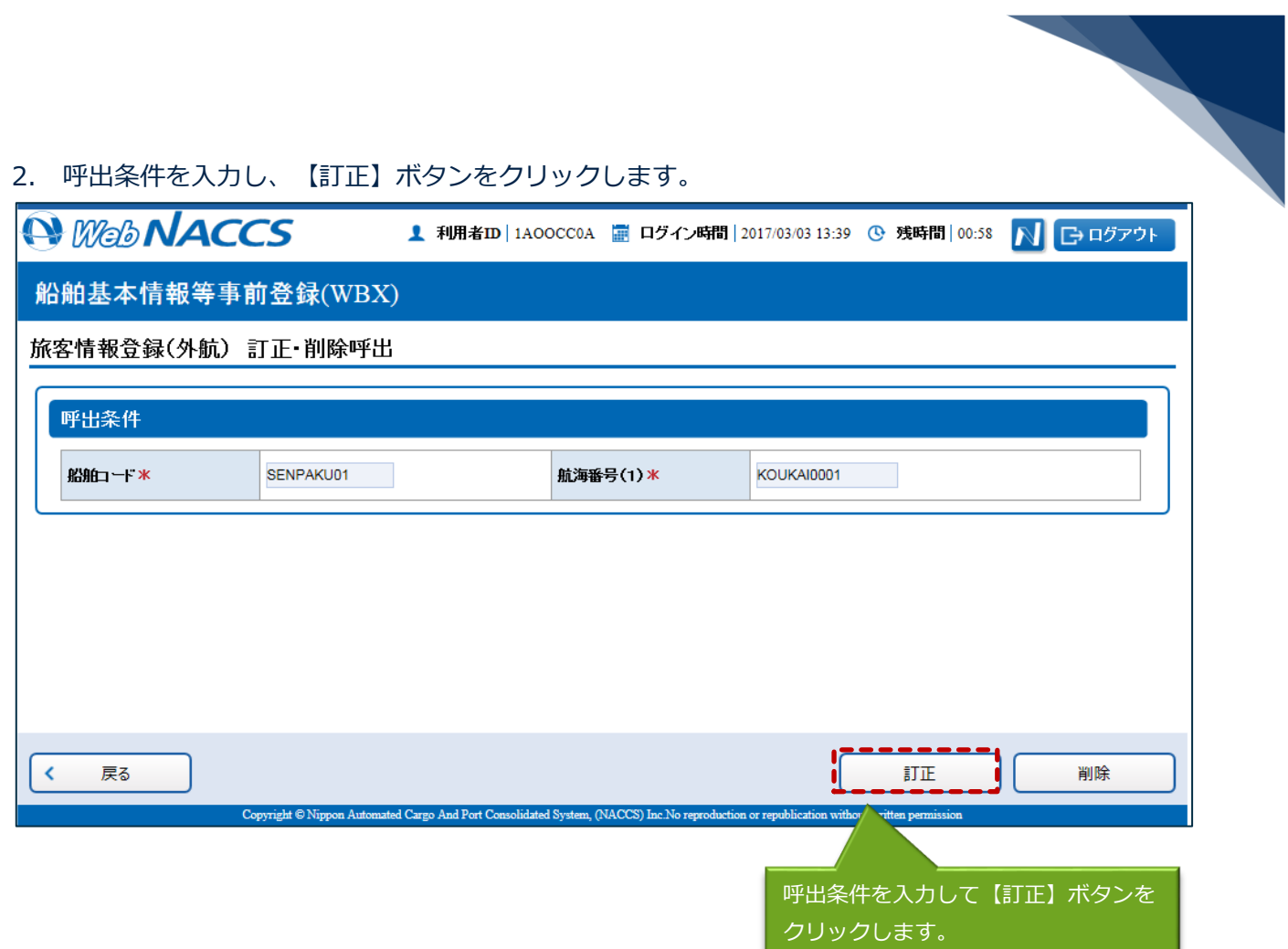

3. 項目を適宜修正し、送信を行ってください。

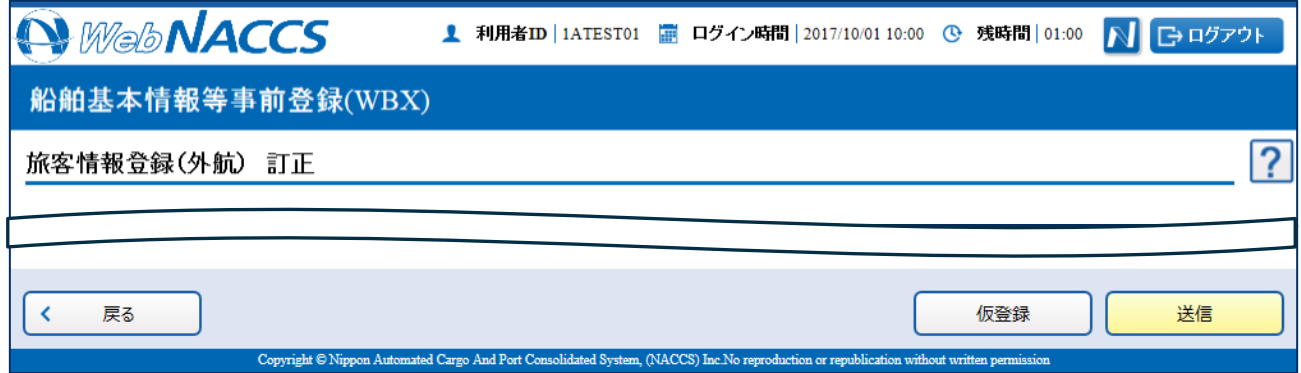

# 凸メモ

**●** アップロード情報を使用して登録した場合は、修正した旅客情報のCSVファイルを「乗組員· 旅客・危険物(WUD)」業務でアップロードし、再度アップロード情報の使用からファイルを 選択してください。

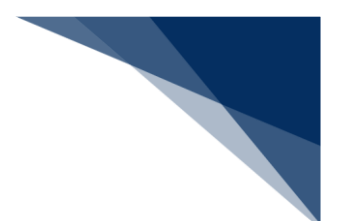

## 削除する

登録済の旅客情報を呼び出して、登録内容の削除を行うことができます。

1. メインメニュー画面から【船舶基本情報等事前登録(WBX)】の【旅客情報登録】の【訂正・削 除】リンクをクリックして「旅客情報登録(外航) 訂正・削除呼出」画面を表示します。

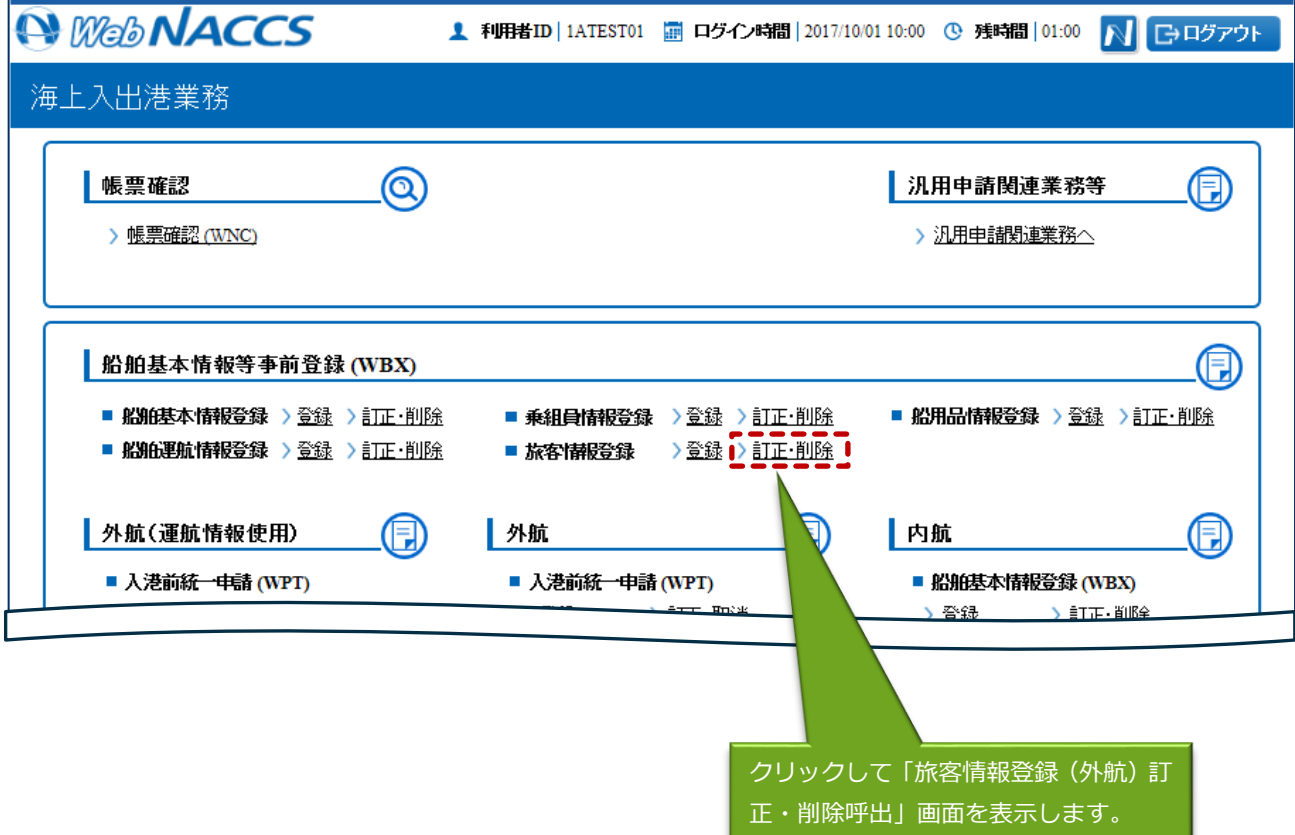

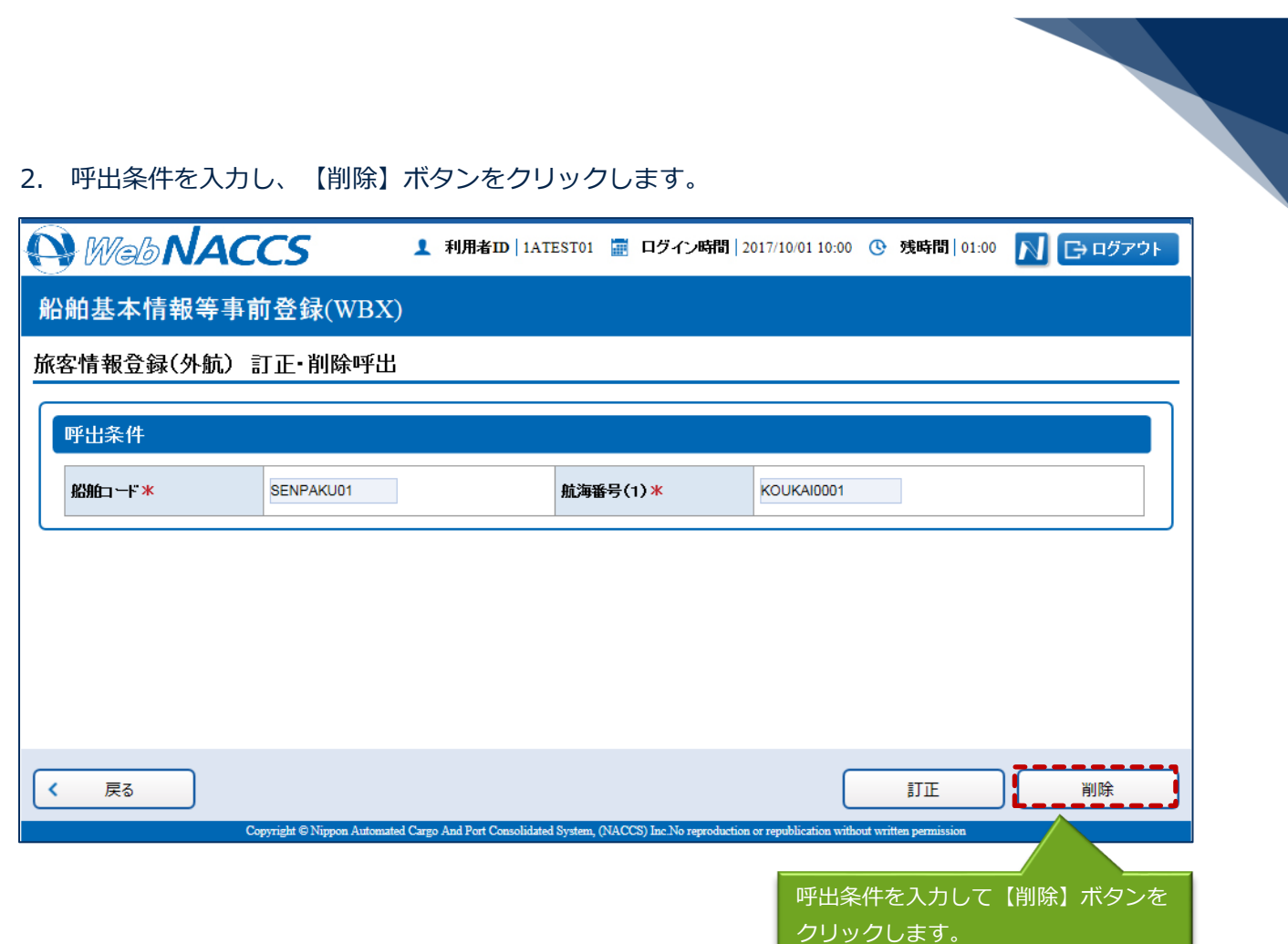

3. 内容を確認し、送信を行ってください。

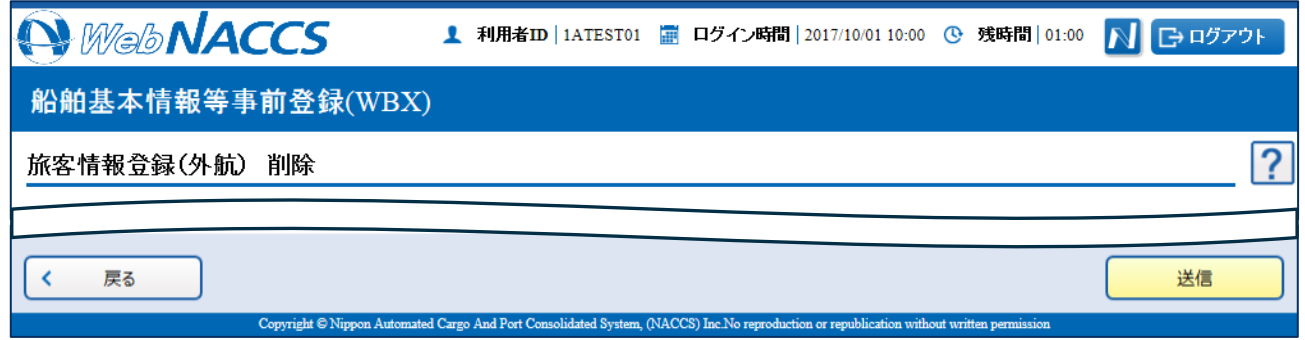